# **イノヴィス NX2700D で「文字データ追加サービス」を使ってみましょう!**

## **1.文字追加サービスデータを取得する**

#### **ご用意いただくもの:市販の USB メモリー(空の状態の物)**

① 以下のページを開き、お客様がお持ちのパソコンの OS をチェックし、赤枠部分「決定」をクリックします。

http://support.brother.co.jp/j/d/h7d8/hsm301/

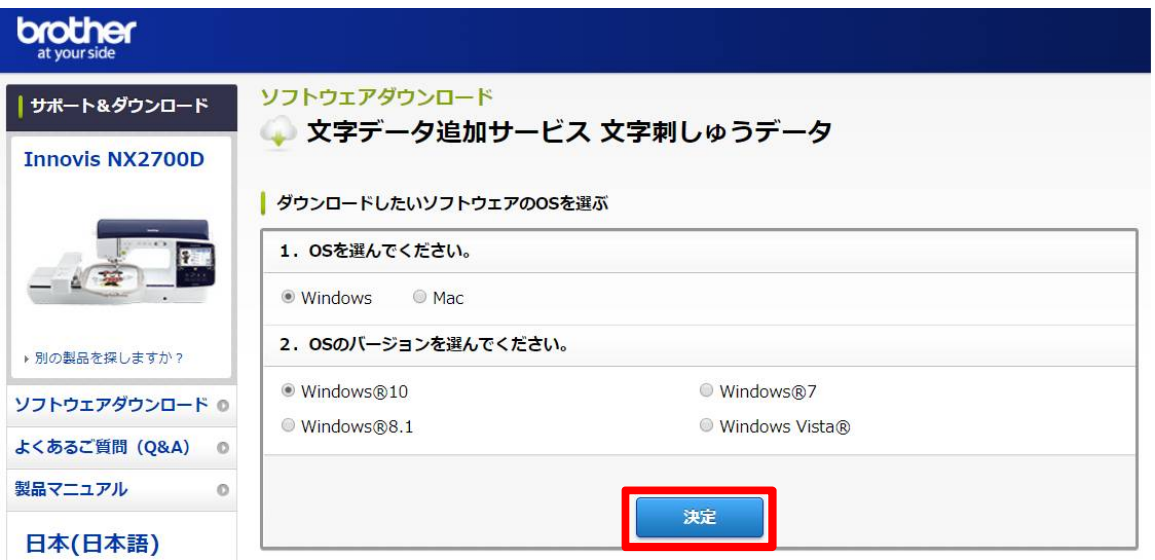

② 使用許諾契約書をご確認いただき、「使用許諾に同意してダウンロード」をクリックします。

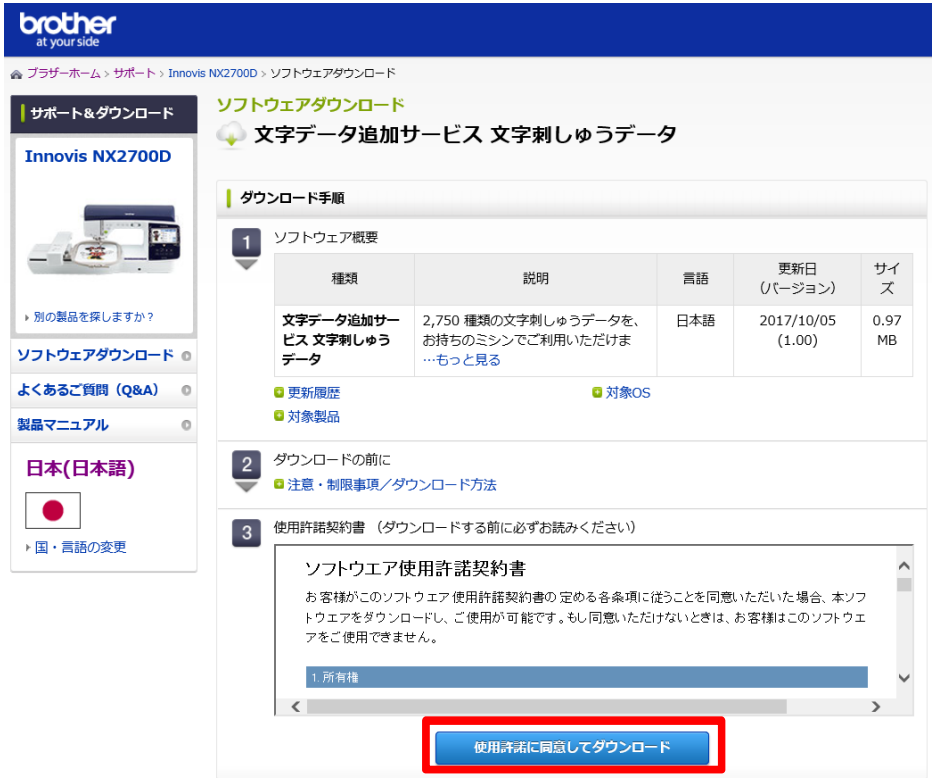

③ ダウンロードします。「名前を付けて保存」を選択し、任意の場所にファイルを保存します。

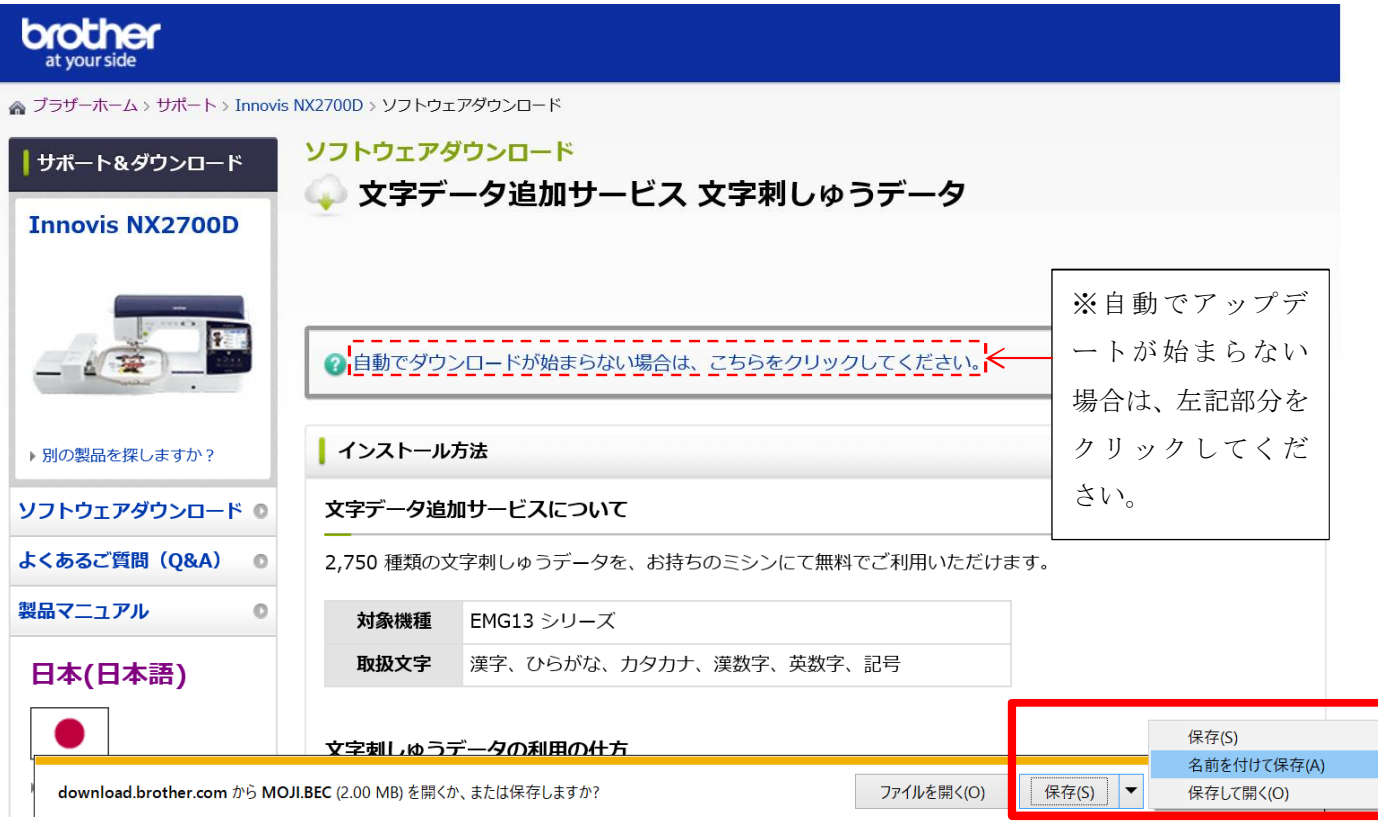

④ 「MOJI.BEC」ファイルを USB メモリーに保存します。

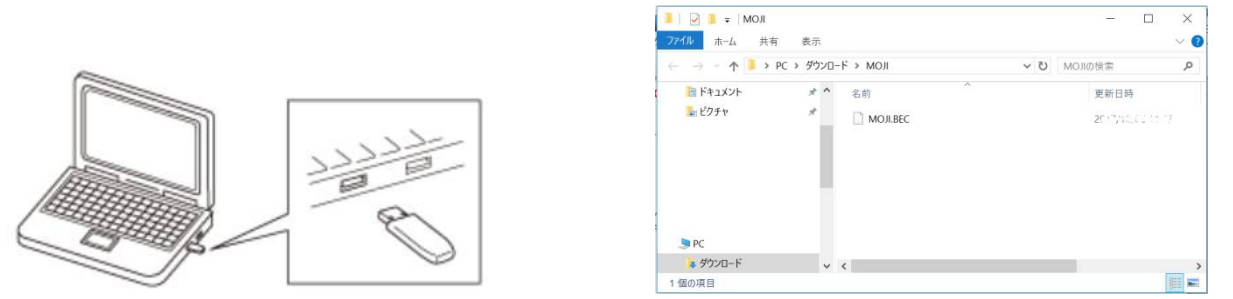

**※BEC ファイル(MOJI.BEC)は、USB メモリーを開いたすぐの場所(最上位の階層)にコピーしてください。 USB メモリーに作成したフォルダの中にコピーした場合、正しく動作しない場合があります。**

**これで準備完了です。**

### **①基本的な操作の流れ**

1. 刺しゅう模様の選択画面を表示させます。

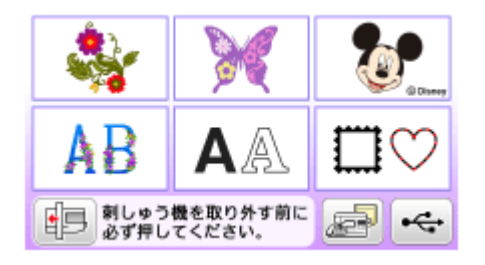

2. MOJI.BEC ファイルを保存した USB メモリーを、ミシンの USB ポートコネクタに差し込みます。

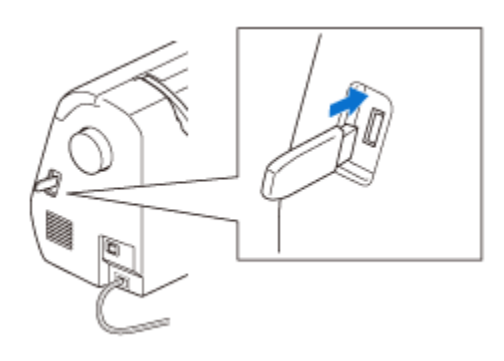

3. USB メモリーからの模様の呼び出しキー ( <del>ペー)</del> ) を押します。

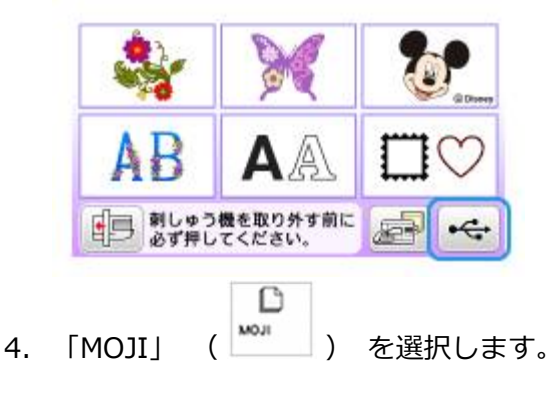

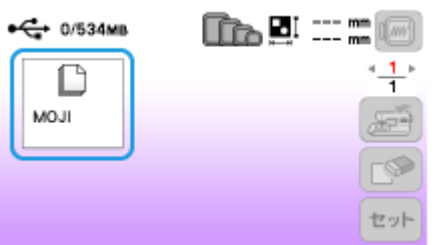

5. 文字刺しゅうデータの選択画面が表示されます。

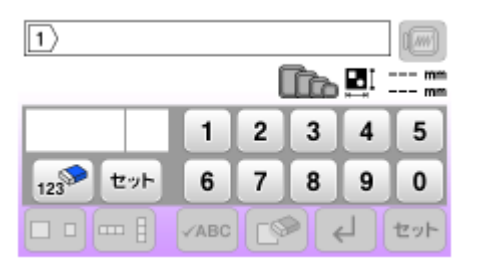

6. ぬいたい文字のコード番号を入力し、セットキーを押します。

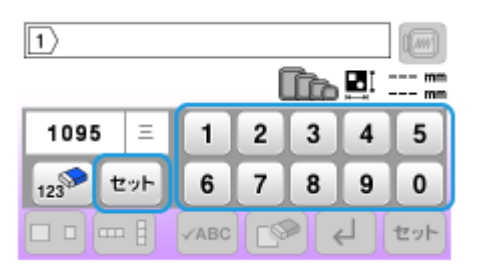

文字のコード番号は以下の「文字コード表」を参照してください。

- ► 文字刺しゅうデータ 文字コード表
- 7. 文字の入力が終了したら、画面右下のセットキー ( <sup>セット</sup>) を押して文字を確定します。

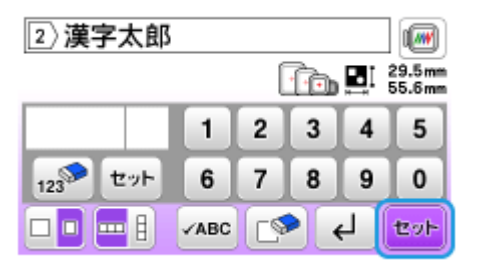

8. 模様編集画面が表示されます。

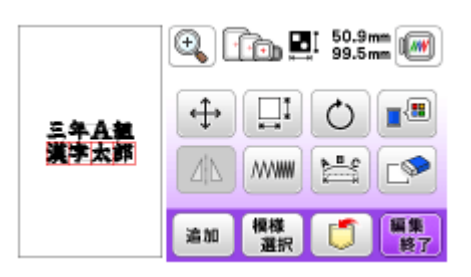

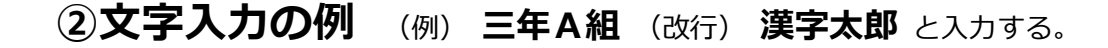

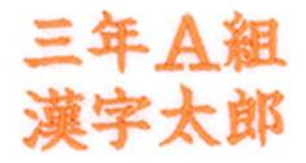

#### この例で使用する文字のコード番号は下記になります。

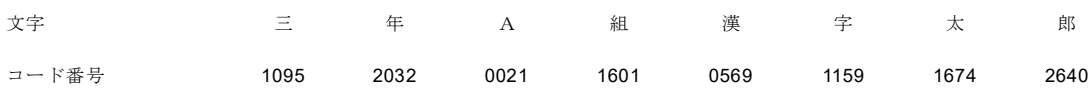

数字キーで「1095」と入力します。確認窓に「三」が表示されます。入力が正しいことを確認し、すぐ下のセ ットキー ( <sup>セット</sup>) を押します。

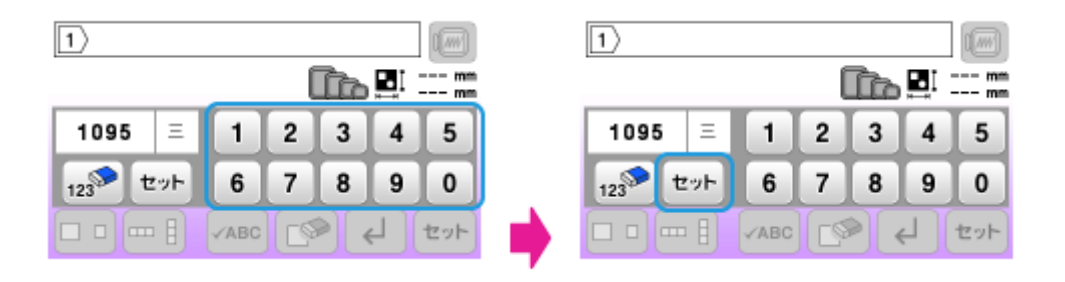

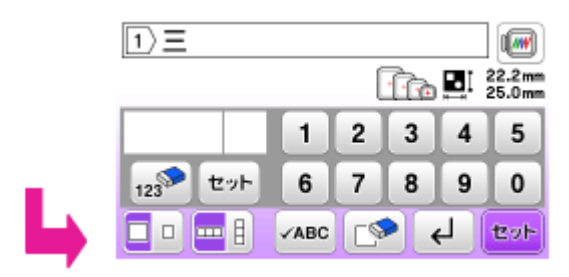

テキスト入力欄に「三」が表示されます。

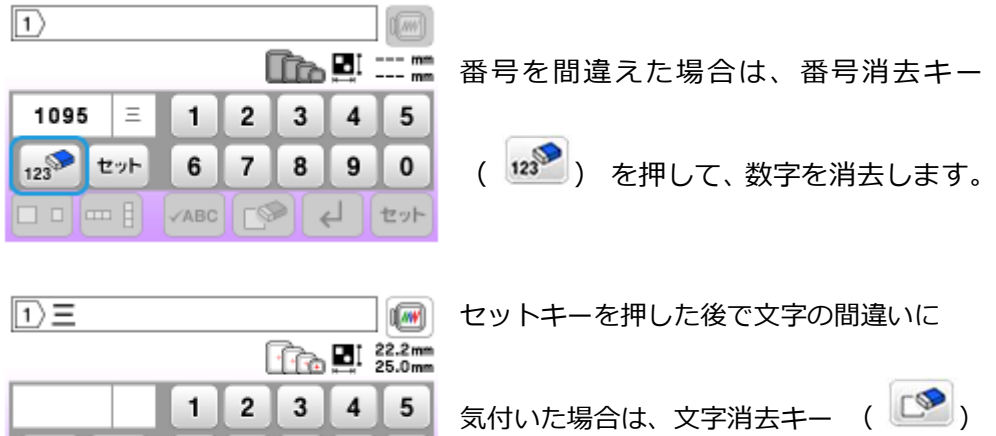

を押して、文字を消去します。

O大/小切り替えキー ( 10) を押して、文字の大きさを小サイズにします。

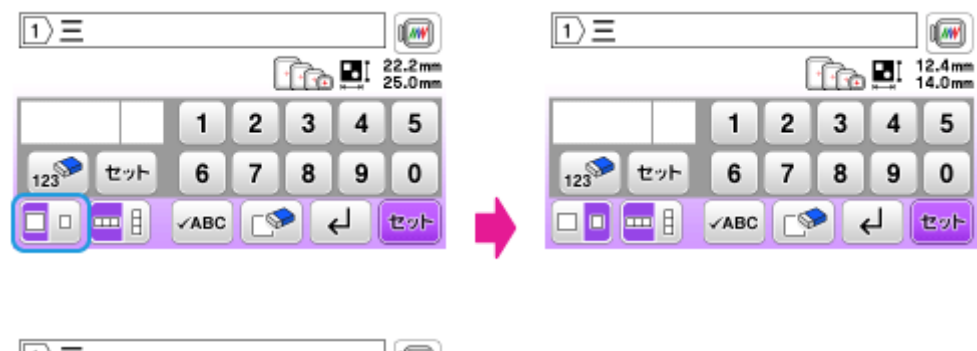

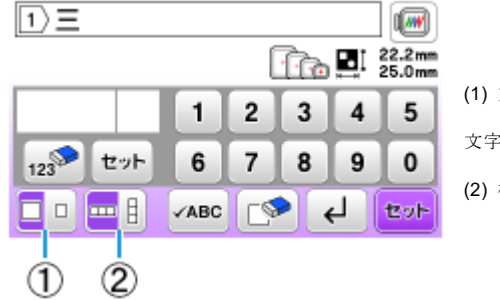

123

セット

p⊫oβ

6  $\overline{7}$ 

 $\checkmark$ ABC

8  $\vert$  9

୮୨

 $\pmb{0}$ 

 $\leftarrow$   $\leftarrow$ 

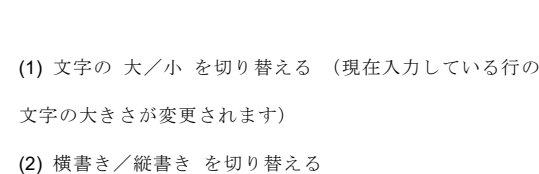

続いて、「2032」と入力します。確認窓に「年」が表示されます。すぐ下のセットキー (  $\frac{\mathbf{t} \cdot \mathbf{t}}{2}$  ) を 押します。

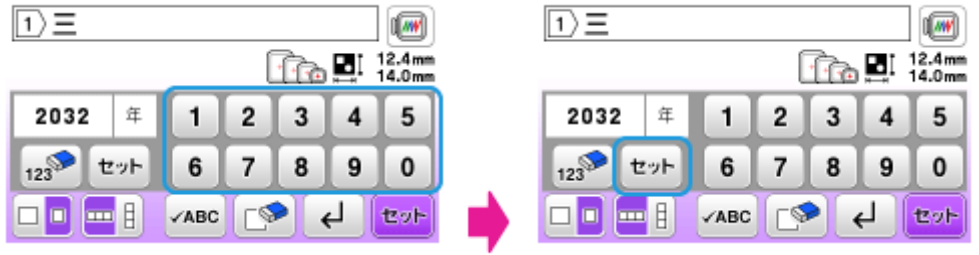

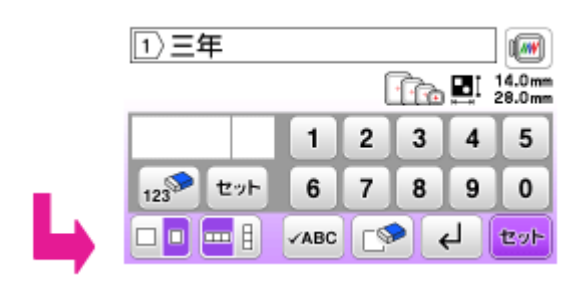

同じ手順で 1 行目の残りの文字の 「0021」(A) と 「1601」(組) を入力します。

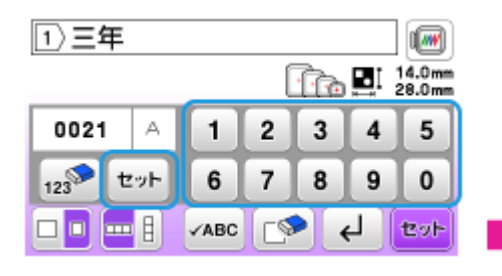

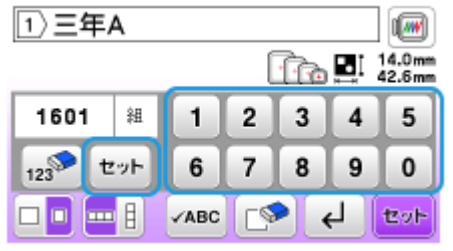

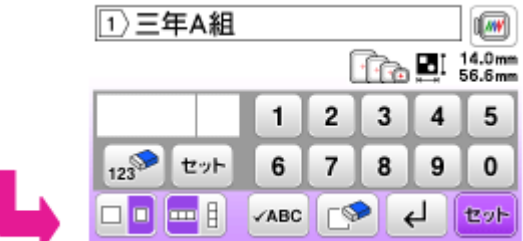

改行キー ( → ) を押して 2 行目を表示します。

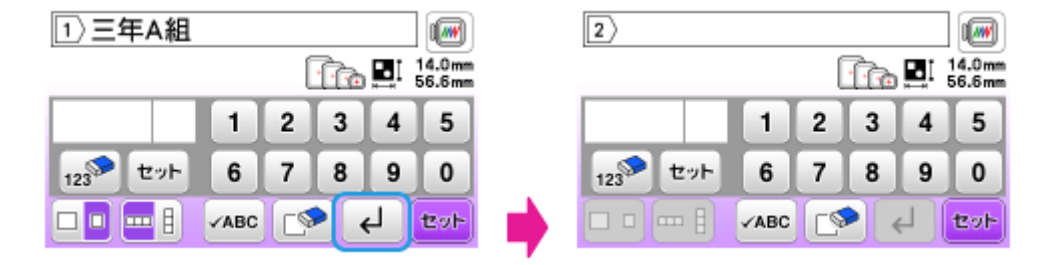

同じ手順で 2 行目の文字を入力します。「0569」(漢) 、 「1159」(字) 、 「1674」(太) 、 「2640」

(郎) を入力します。

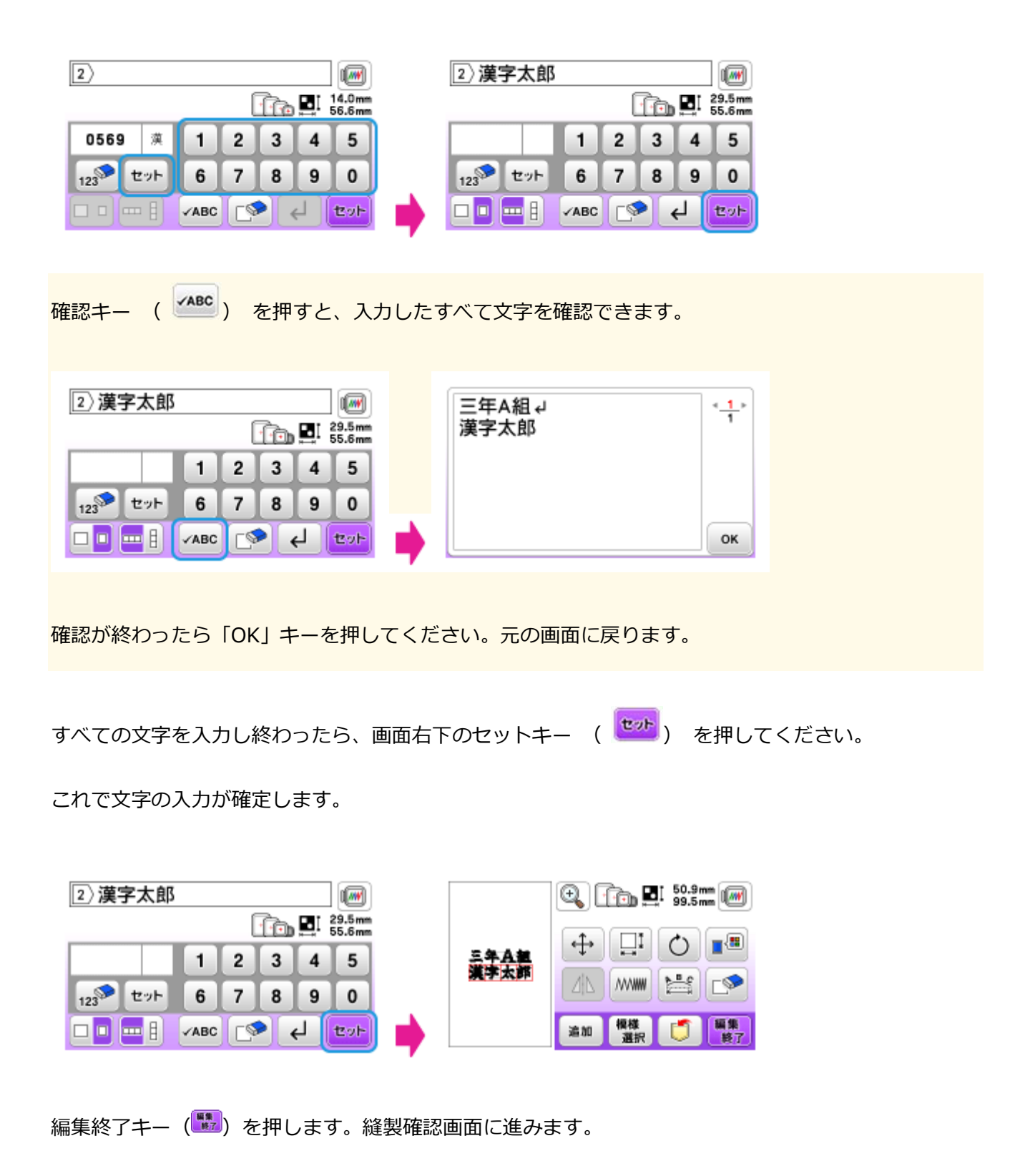

### **③模様編集画面で編集する**

模様編集画面にて、入力した刺しゅう文字についていろいろな編集ができます。

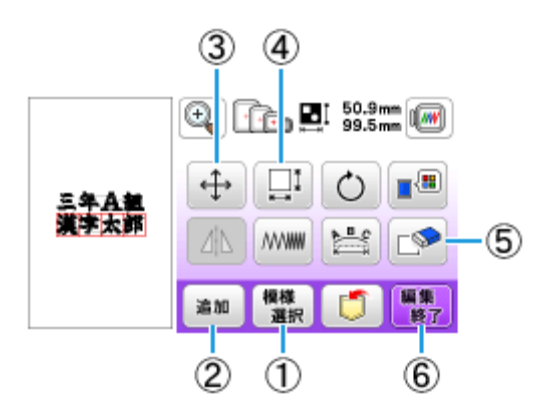

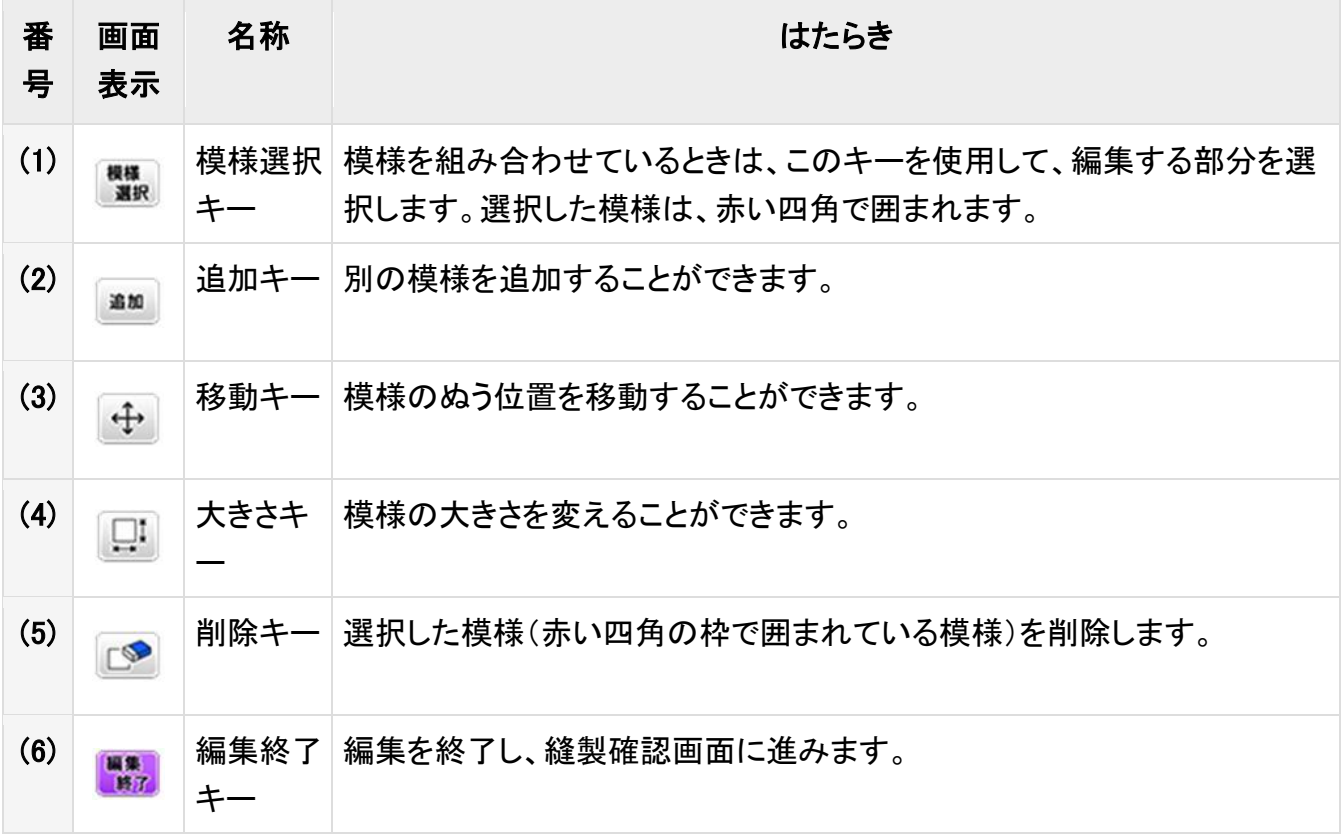

上記以外のキーの機能については、取扱説明書を参照してください。

**編集が完了したら、編集終了キー ( ■■ )** を押して、縫製設定画面に進んでください。

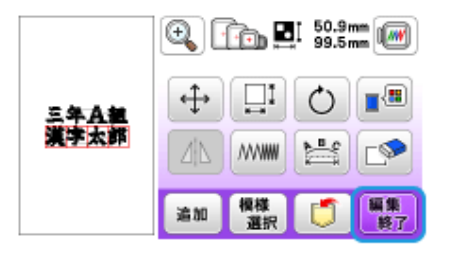

刺しゅうをする布や糸などの準備をおこない、文字刺しゅうをお楽しみください。

©2017 Brother Sales, Ltd. All Rights Reserved.